# **Złożenie Zamówienia przez Klienta**

# **Samodzielne odnowienie abonamentu od 18.04.2024r.**

/dla Klientów, którzy nie wyrazili jeszcze zgody na automatyczne odnowienia/

## **Krok 1**

Zaloguj się do programu R2Płatnik.

## **Krok 2**

Po zalogowaniu, udaj się pod zakładkę pomoc -> zamówienia on-line, bądź serwis on- line:

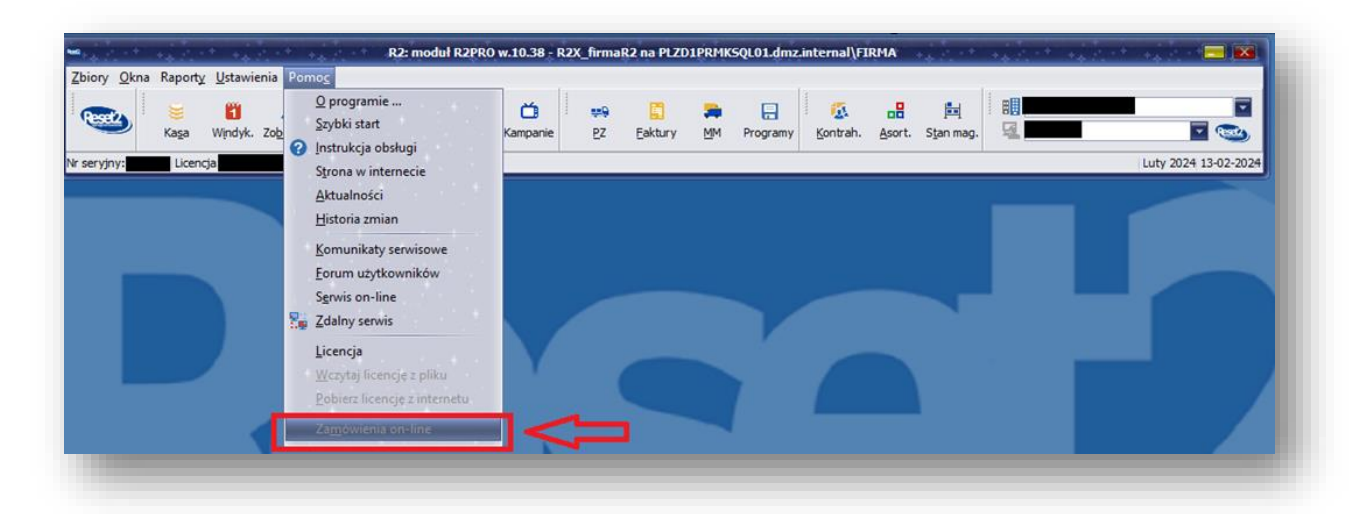

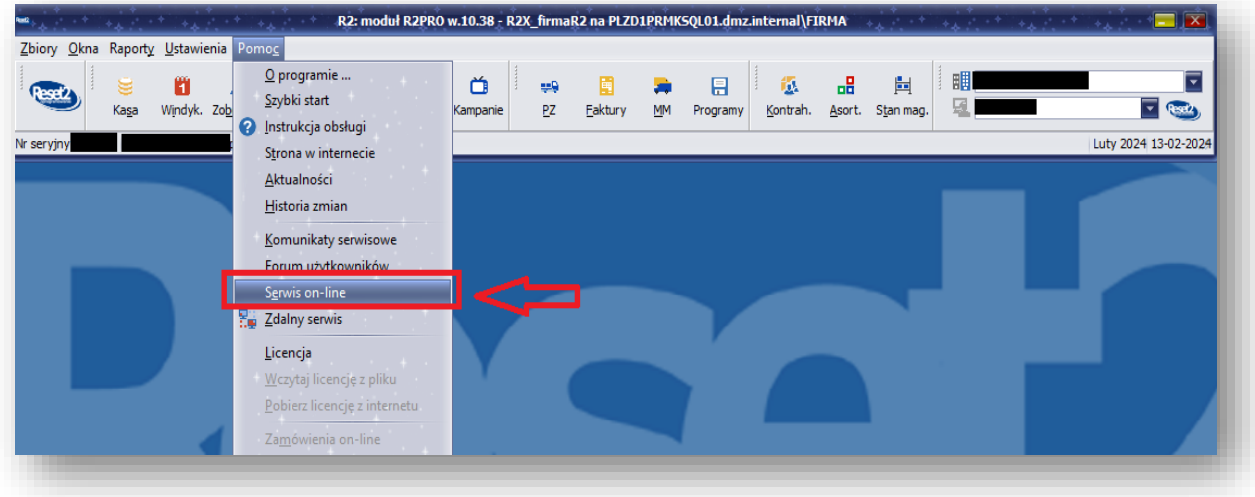

Zostaniesz przekierowany do sklepu on-line:

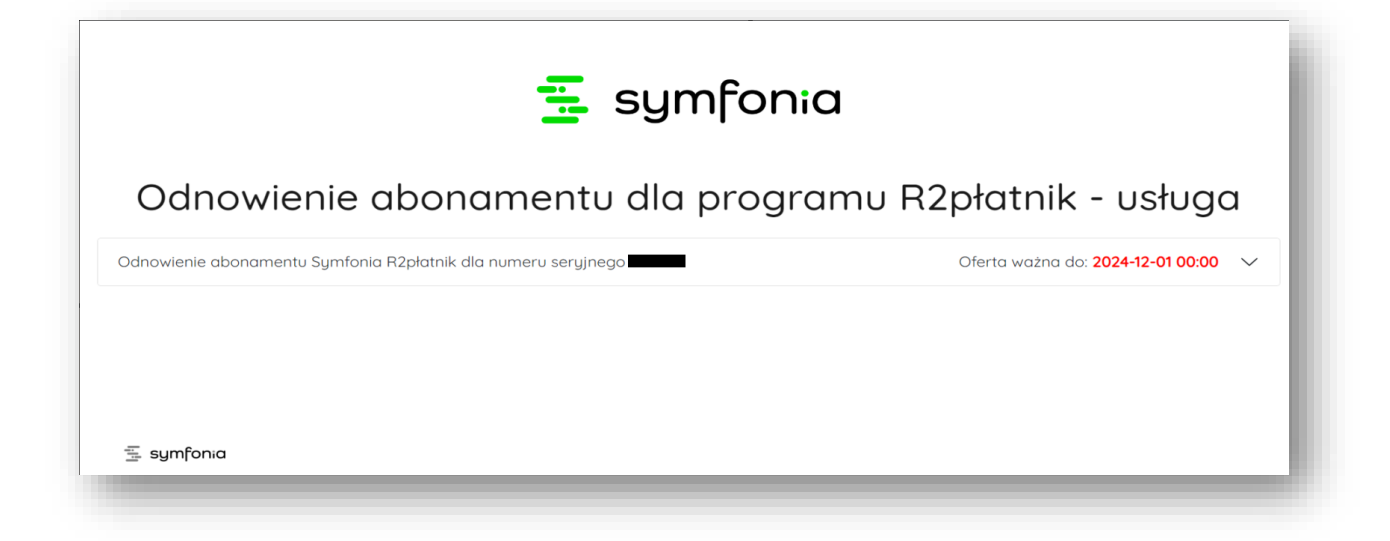

#### **Krok 4**

Należy rozwinąć ofertę.

#### **Krok 5**

Wyświetli się informacja o posiadanej konfiguracji programu oraz kwota odnowienia na kolejny okres:

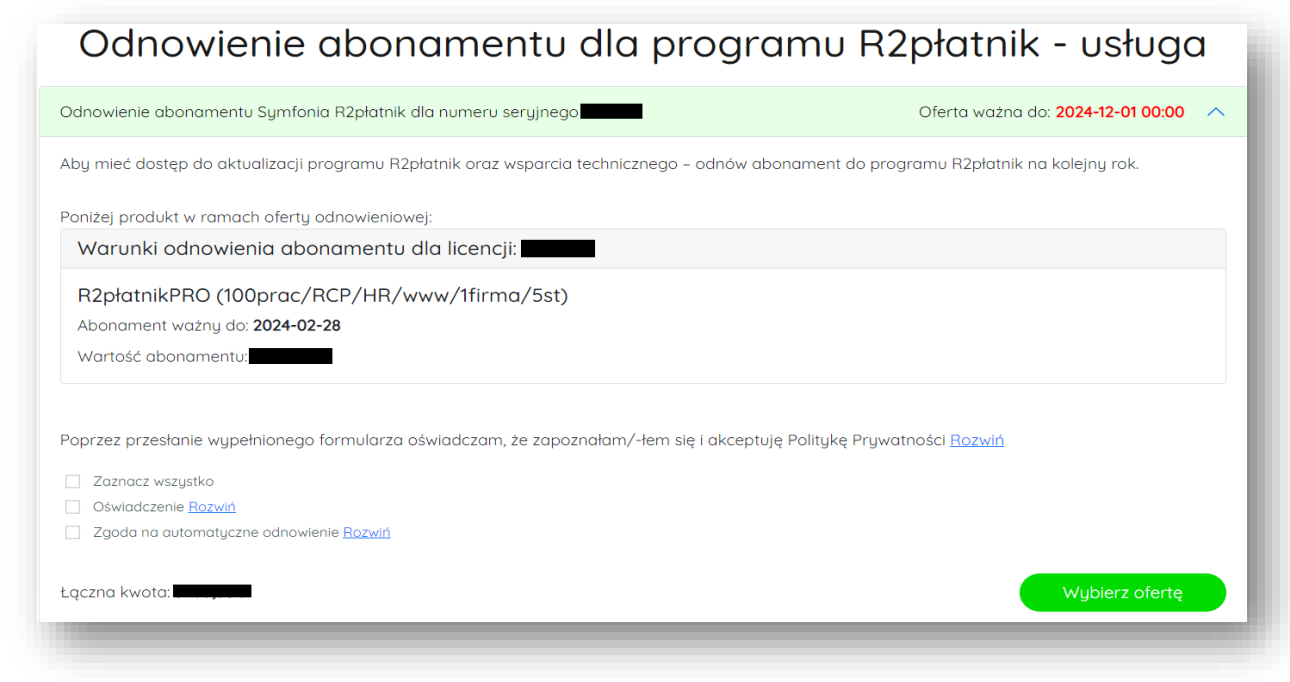

Należy zaznaczyć zgody oraz kliknąć w ikonkę – Wybierz ofertę:

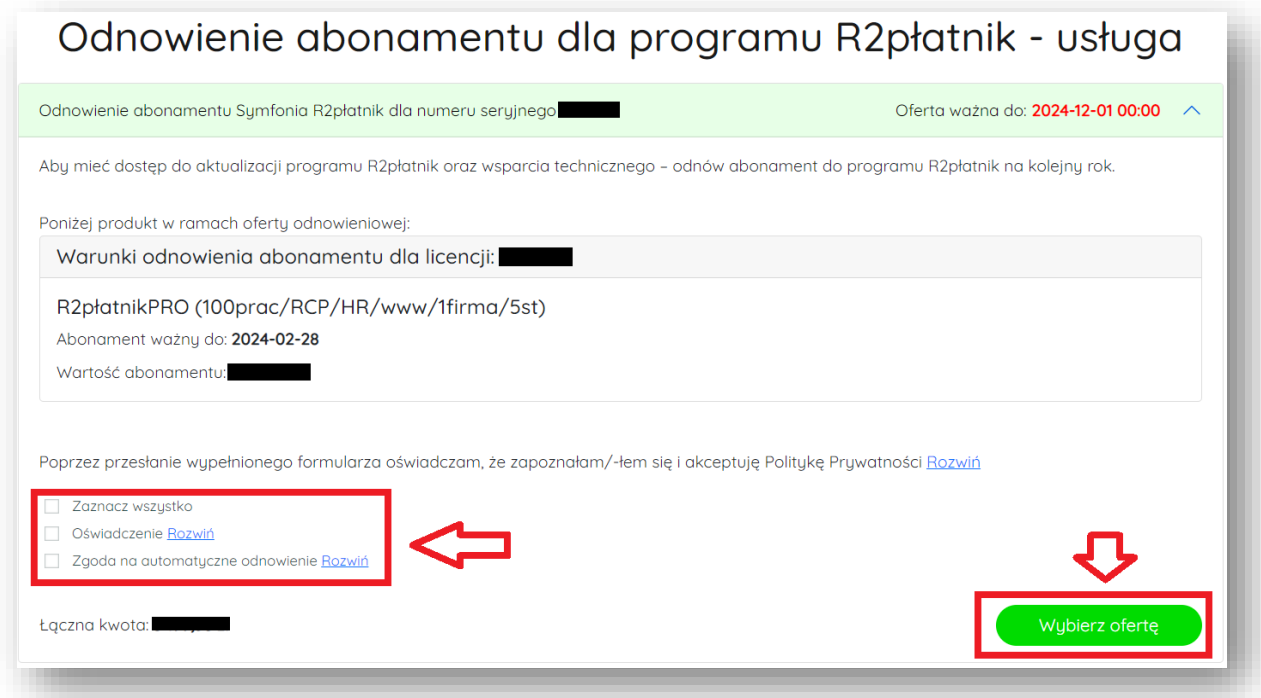

# **Krok 7**

# Przekieruje na stronę sklepu:

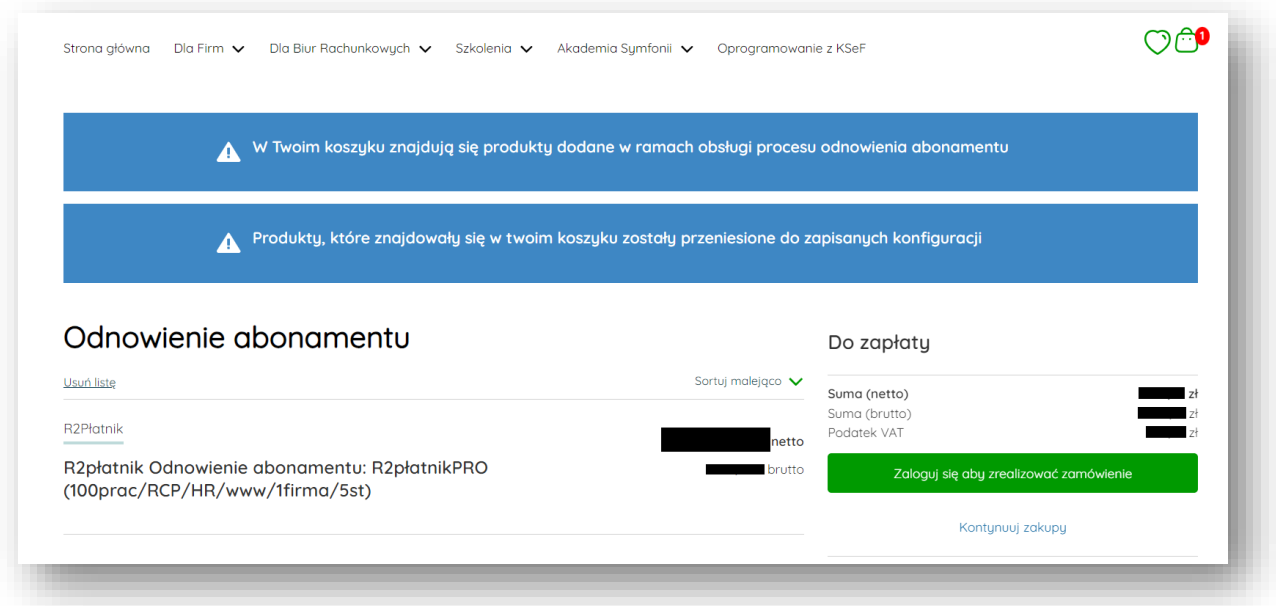

Należy się zalogować, żeby przejść do kolejnego kroku:

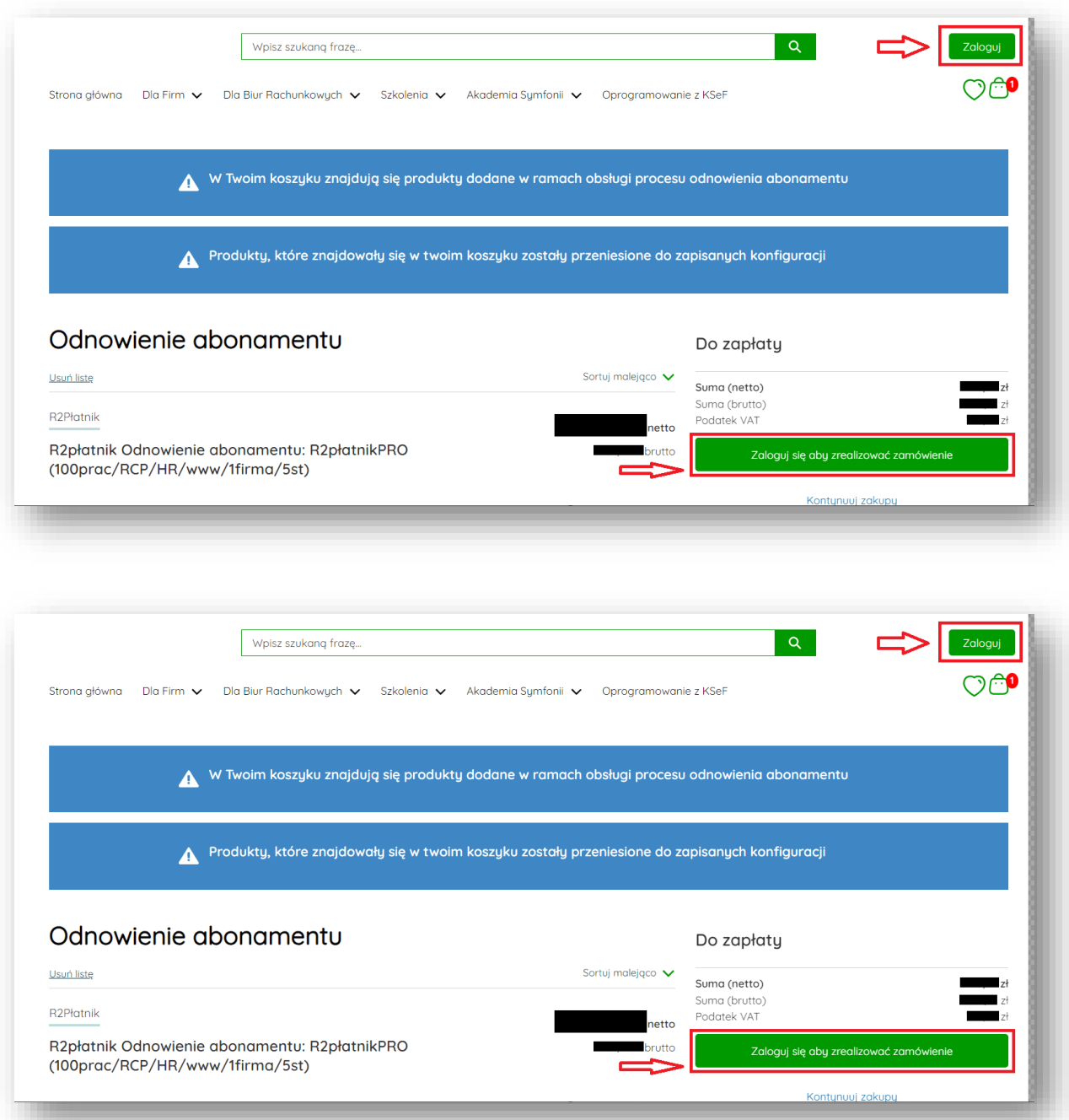

Jeżeli nie masz konta Symfonia ID to należy się zarejestrować:

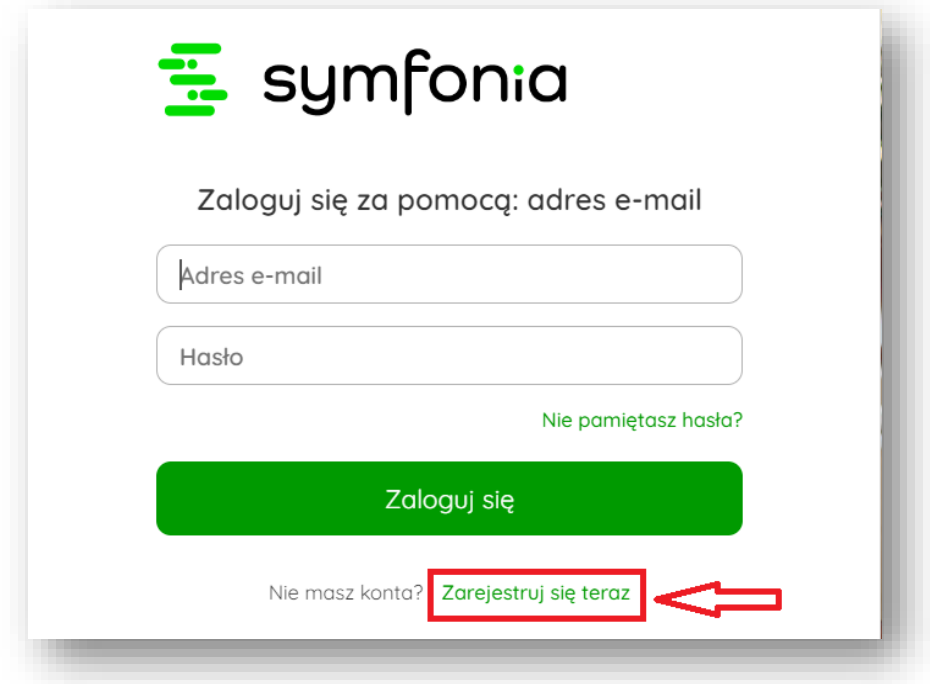

#### **Krok 10**

Należy podać adres mailowy oraz zaakceptować warunki serwisu:

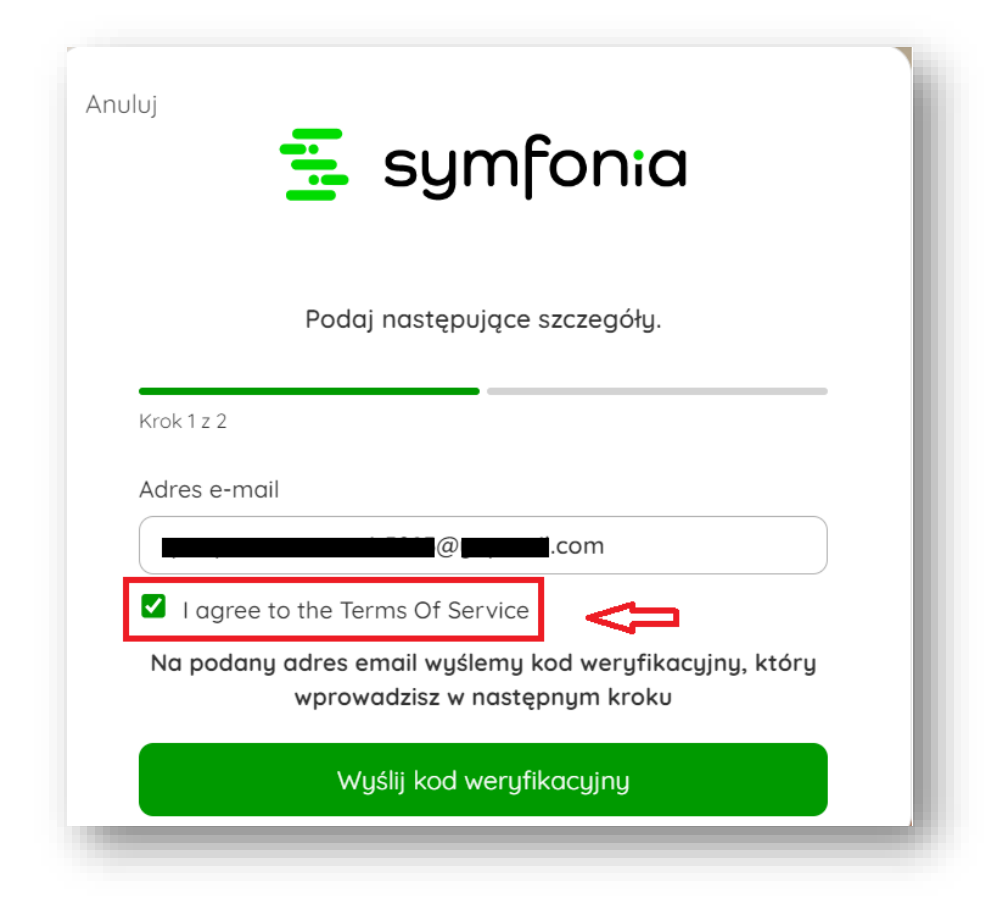

Następnie należy kliknąć – Wyślij kod weryfikacyjny, który zostanie wysłany na wskazany adres mailowy:

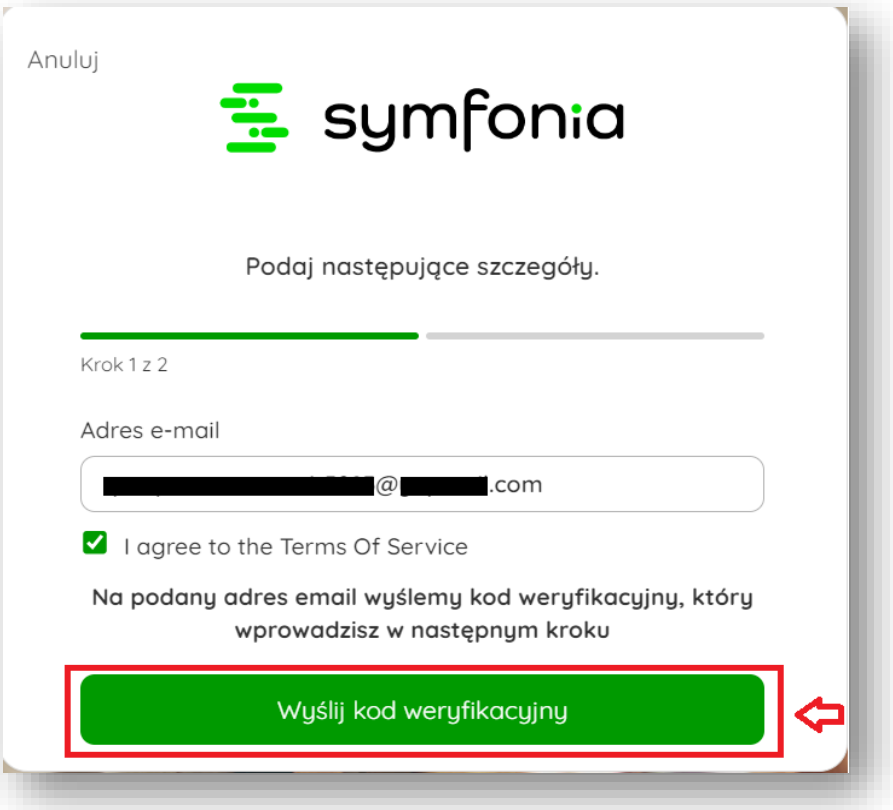

Należy wprowadzić kod weryfikacyjny, który zostanie wysłany na adres mailowy oraz nadać hasło:

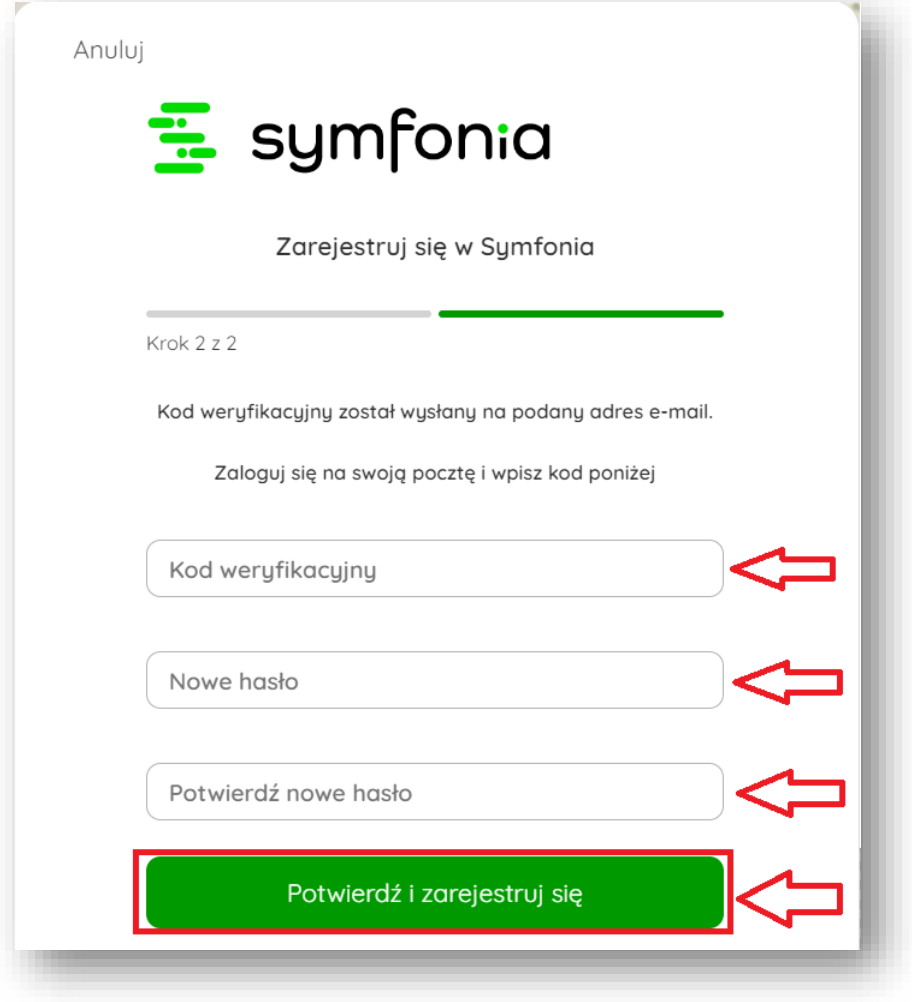

## **Krok 13**

Po poprawnym zalogowaniu się należy wybrać opcję – Odnów abonament:

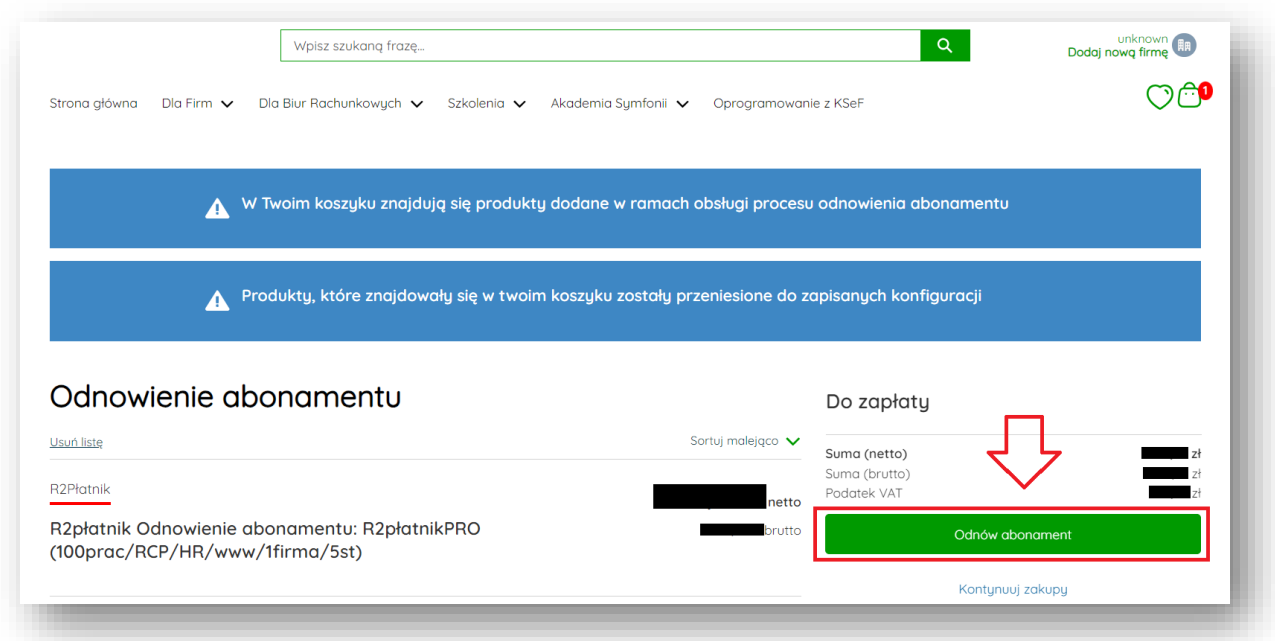

Należy wypełnić dane firmy, można je wprowadzić ręcznie bądź wpisać numer NIP i pobrać dane z GUS:

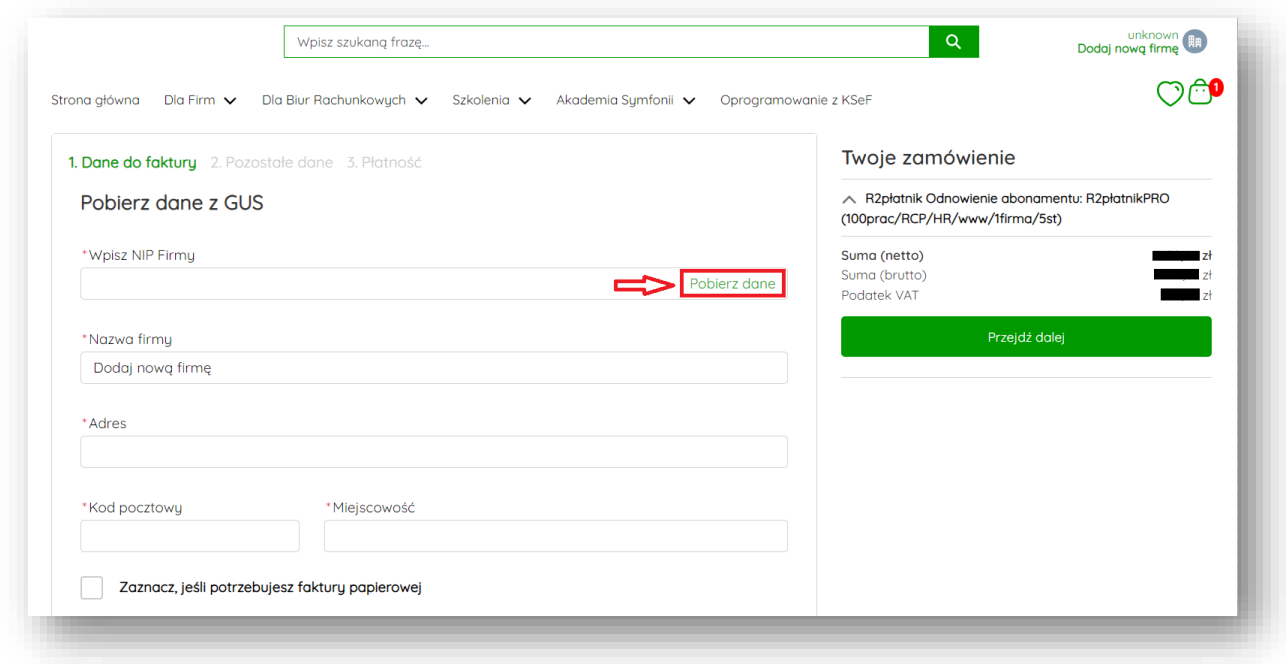

# **Krok 15**

Poniżej wypełnij dane zamawiającego oraz oznacz oświadczenia i zgody:

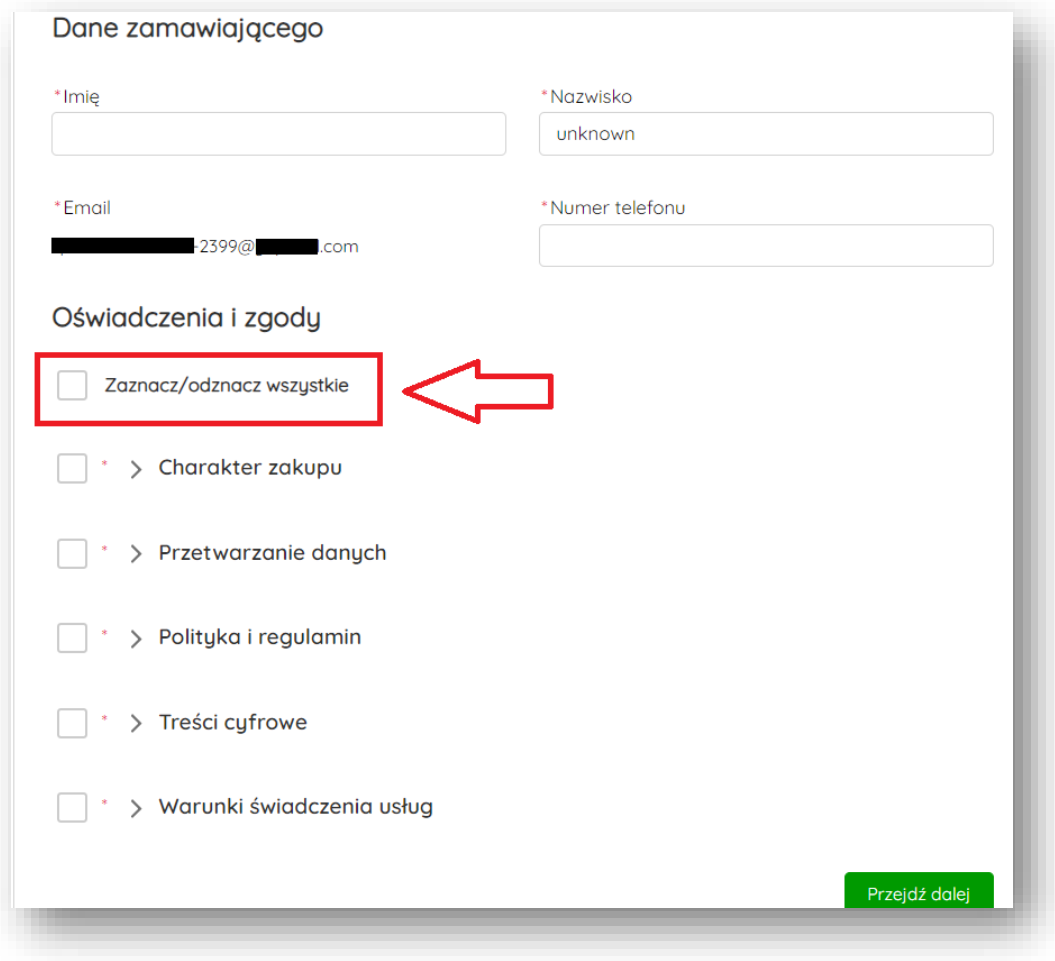

Następnie kliknij – Przejdź dalej:

![](_page_8_Picture_19.jpeg)

## **Krok 17**

Przekieruje do podsumowania zamówienia, należy wskazać adres mailowy administratora:

![](_page_8_Picture_20.jpeg)

# Następnie wybierz – Przejdź dalej:

![](_page_9_Picture_22.jpeg)

## **Krok 19**

W kolejnym kroku należy wybrać metodę płatności, po prawej stronie wyświetlają się dane firmy, dane zamawiającego oraz zamawiany asortyment wraz z ceną:

![](_page_9_Picture_23.jpeg)

Wybierając metodę Przelew online i zatwierdzając Zapłać przekieruje nas do formy zapłaty, jaką chcemy uiścić zamówienie

![](_page_10_Picture_20.jpeg)

# **Krok 21**

Wybierz dogodną formę zapłaty:

![](_page_10_Picture_21.jpeg)